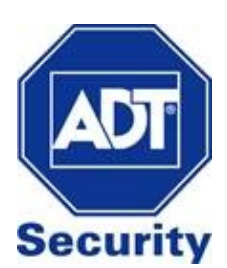

# **ADC V522IR - Indoor Camera**

Installation Guide

## **Required Items for Installation**

# **3 Options to connect ADC-V522IR to the Wireless Network**

- ADC-V522IR Camera
- AC Power Adapter
- Ethernet or Wireless Internet Connection
- Computer/Tablet/Smartphone device
- Subscription to ADT Interactive with video service enabled

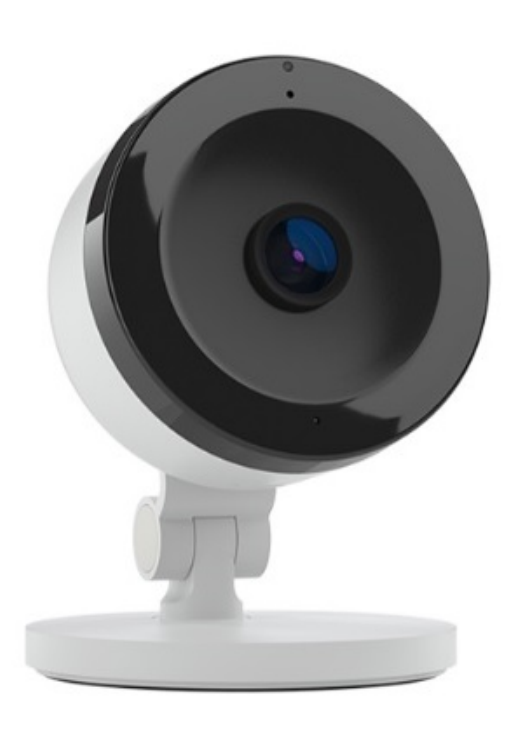

### **WPS Mode Access Point Mode Ethernet Mode**

Wirelessly connect the camera using a WPS enabled router

Use an Internet enabled device to connect the camera

Wired connection setup using an Ethernet Cable

## **Connect using Wi-Fi Protected System Mode**

- **1.** Connect AC power adapter and plug into an outlet
- **2.** After 2 minutes, hold down the WPS button until LED flashes blue (3 seconds)
- **3.** Press WPS Button on the router
- **4.** Wireless connection is complete once the LED turns solid green
- **5.** Follow instructions under **Video Device Enrolment** to add the camera to your ADT Interactive account

## **Connect using Access Point Mode**

- **1.** Connect AC power adapter and plug into an outlet
- 2. After 2 minutes, hold down the WPS button until the LED flashes white (6 seconds).
- **3.** Using your internet enabled device, search for available networks. Connect to the wireless network **ALARM (XX:XX:XX)** where **XX:XX:XX** is the last six digits of the ADC-V522IR's MAC address.
- (The MAC Address can be found on the back of the mount of the camera.)
- **4.** On the same device, open a web browser and enter
- **http://522irinstrall** in the URL field.
- **5.** Follow the following on-screen instructions
- **A.** Select the Wi-Fi network that the camera will connect to **B.** Click **Scan for Wi-Fi Networks**

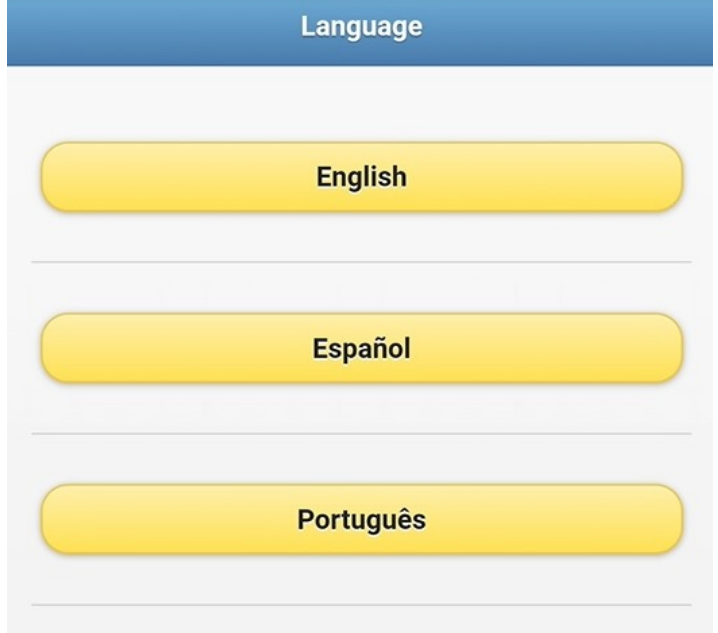

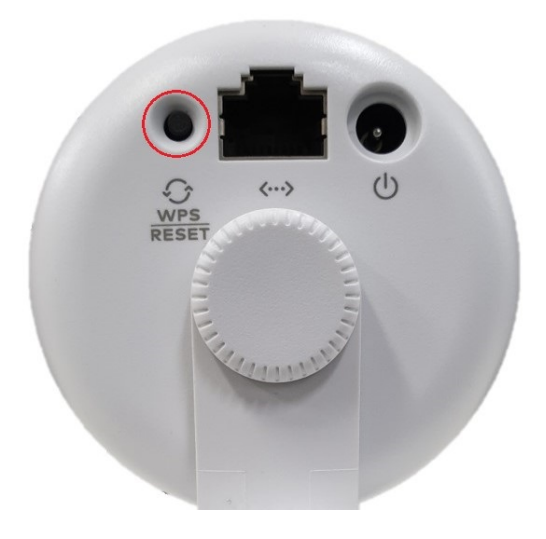

WPS Button located on the back of the camera

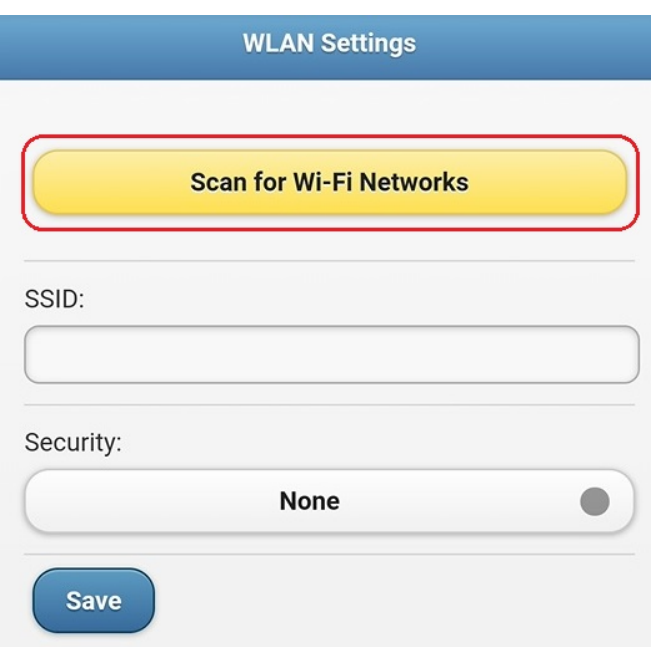

**C.** Select the Wi-Fi network that the camera will connect to **D.** Enter the Wi-Fi password in security (if required) and save

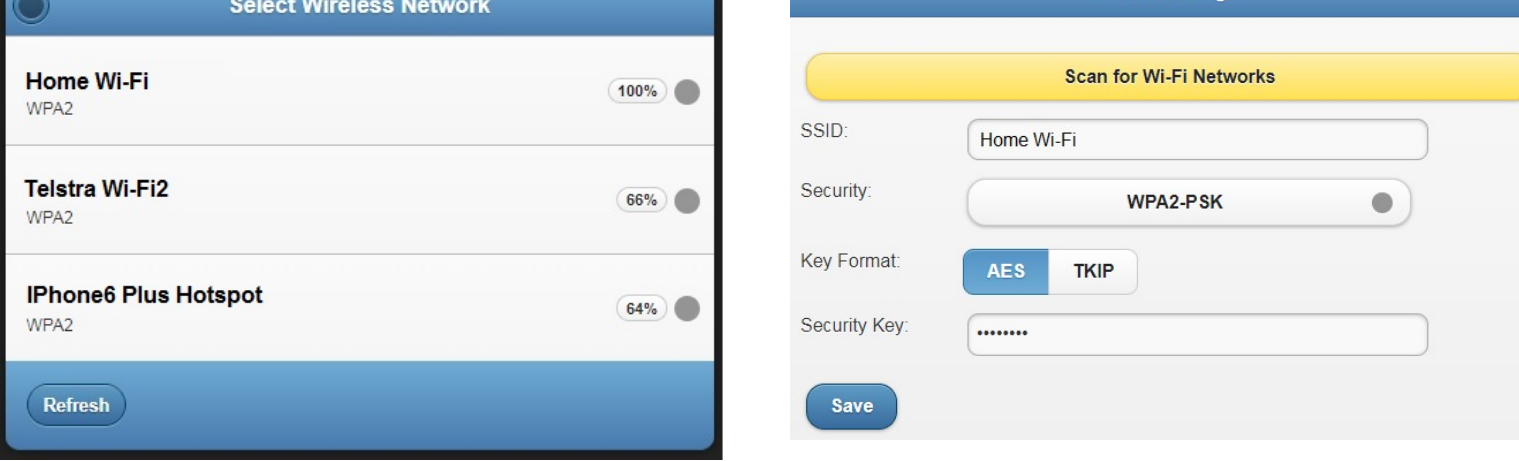

**6.** The wireless connection is complete once the LED light turns solid green. If the light is not solid green, re-try the above process or try an alternative method of connecting the camera

**7.** Follow instructions under **Video Device Enrolment** to add the camera to your ADT Interactive account

### **Connect using Ethernet Mode**

- **1.** Connect the Ethernet cable to the camera
- **2.** Connect AC power adapter and plug into an outlet
- **3.** Follow instructions under **Video Device Enrolment** to add the camera to your ADT Interactive account

#### **If the camera will be connected through Wi-Fi, follow the instructions under Wireless Network Configuration below**

### **Ethernet Mode - Wireless Network Configuration**

**1.** Select **Video** from the main menu

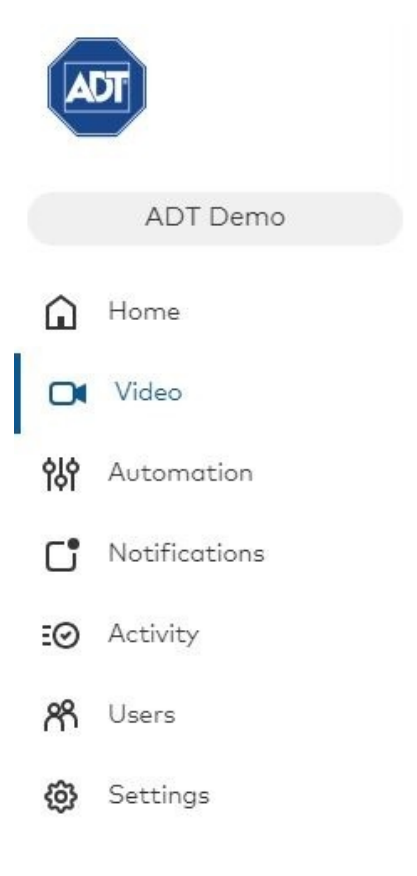

#### **2.** Click **Settings**

**3.** Use the Drop Down box to select Video Device

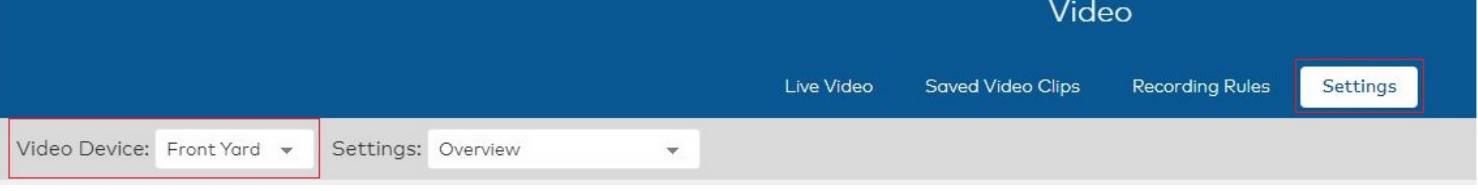

#### **4.** Select **Wireless Network**

Below are some important website and alerting features included in your service plan, with a description of how to use each feature to get even more information and security from your system each day.

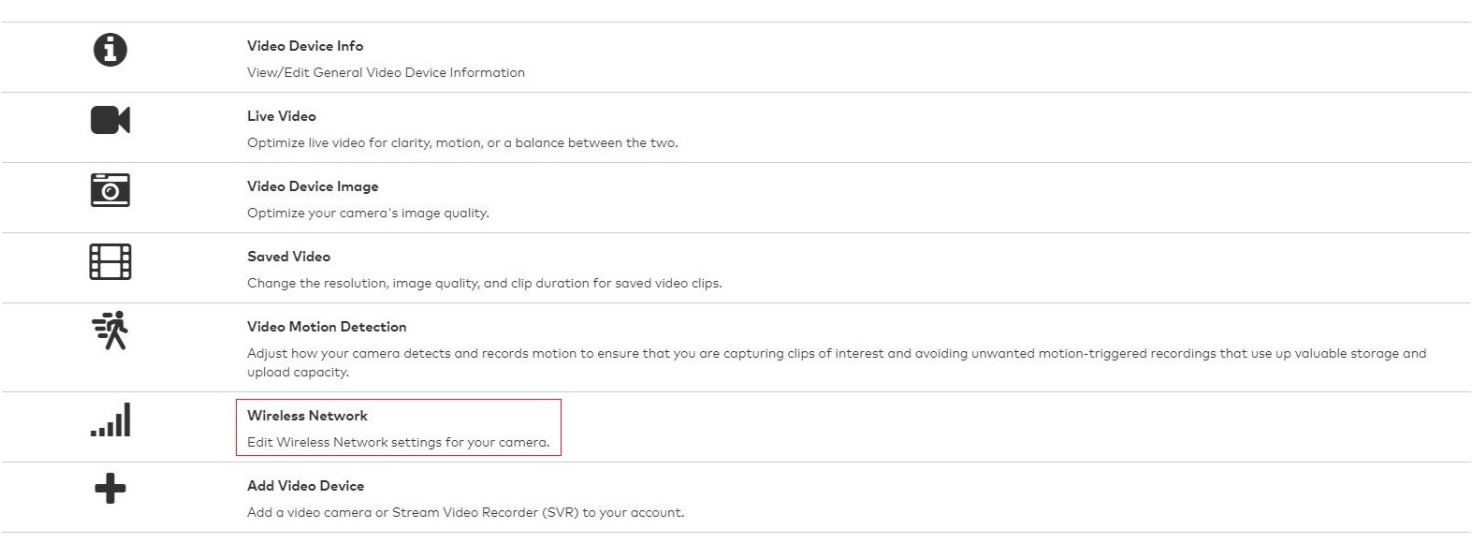

Wireless Network Settings

Current Network: Vodafone2.4G-ACEB4 (WPA2, 2.4 GHz) Refresh C

Edit the wireless connection for your camera. Pick the setup option below that's best for your camera.

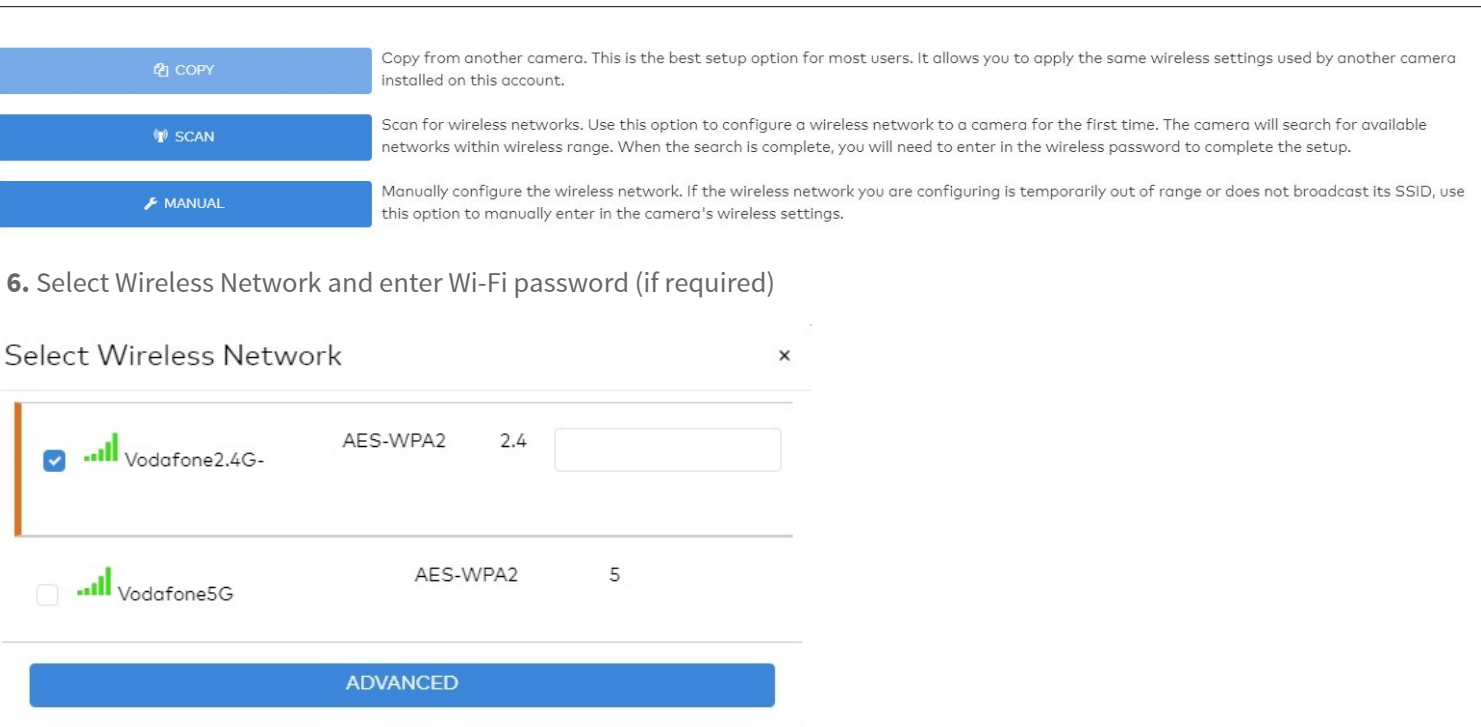

**7.** Unplug Ethernet Cable and power cycle camera

# **LED Reference Guide**

**CONTINUE** 

## **Camera Status**

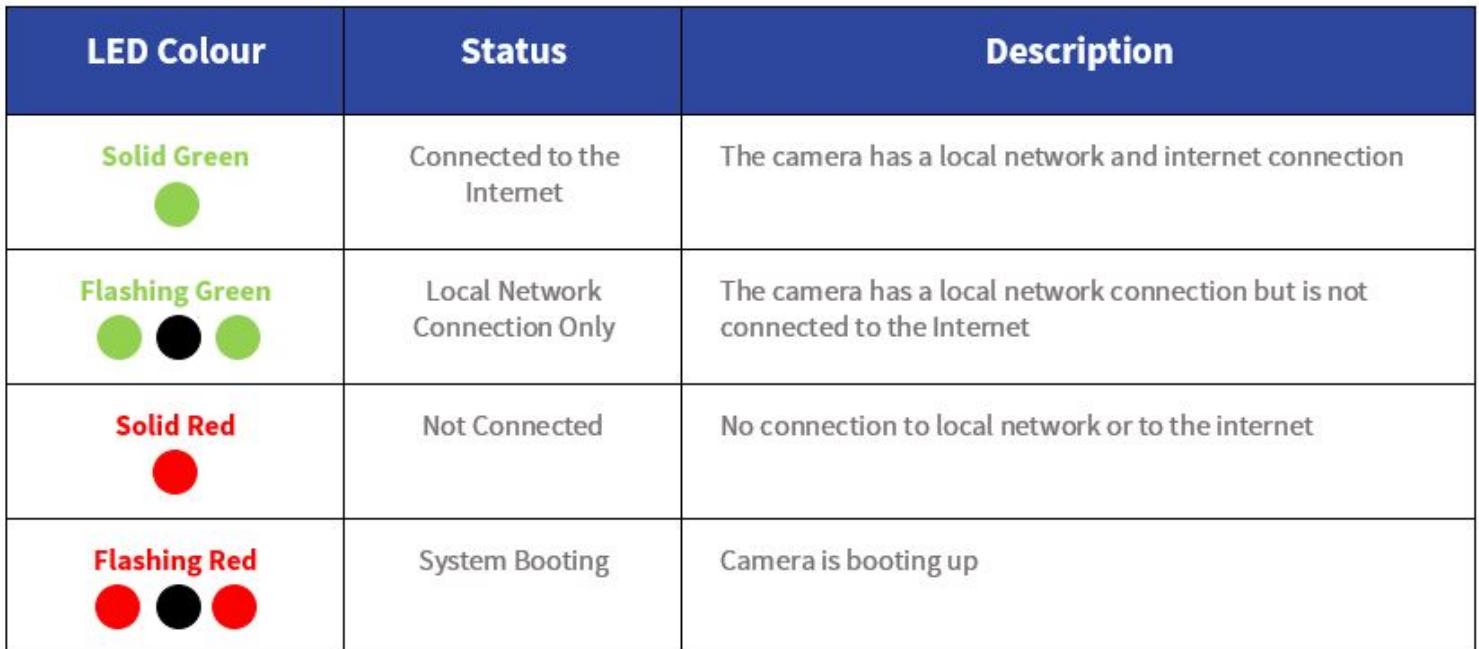

### **Wireless Enrolment**

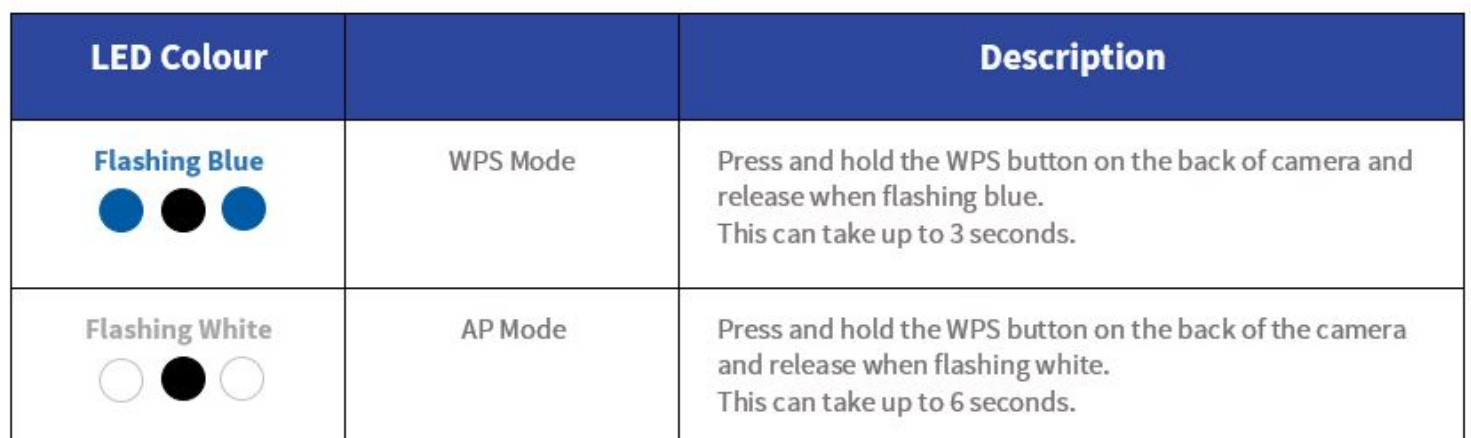

### **Factory Reset**

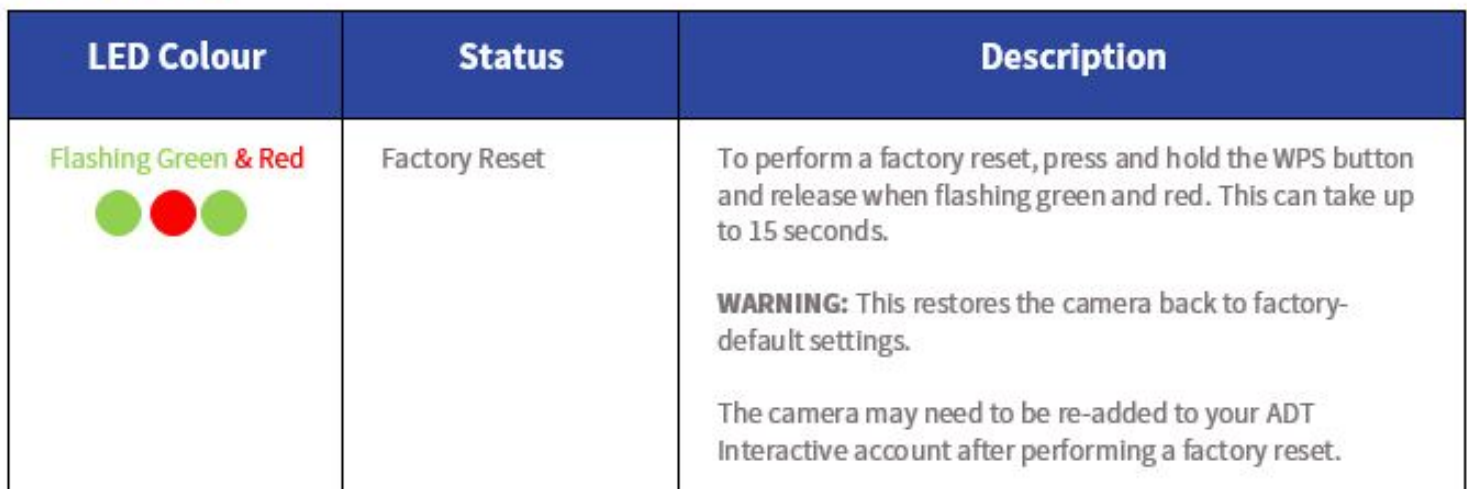

# **Video Device Enrolment**

Once the camera has an internet connection, it will need to be installed on your ADT Interactive account.

**1.** Log in to ADT Interactive via https://www.adtsecurity.com.au/interactive-security-login/

# ADT Interactive Security Login

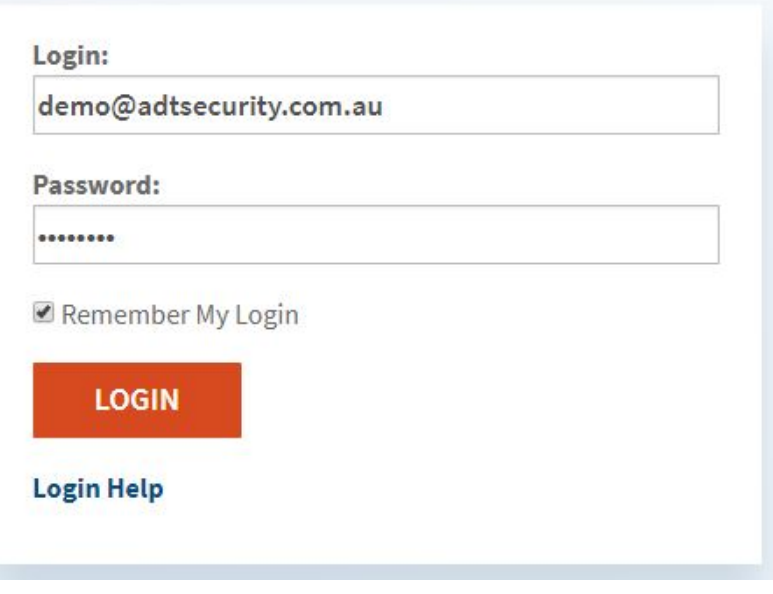

**2.** If this is the first camera being added on to the account:

### **a)** Select **Video**

#### **b)** Click on **'Click here to add a camera to this account'**

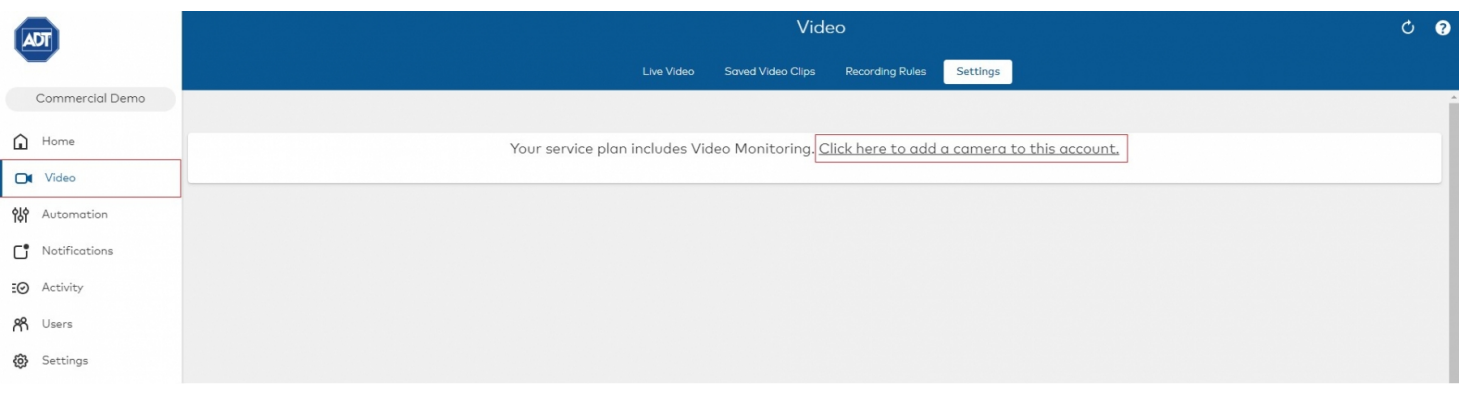

If you have previously installed a different camera:

- **a)** Select **Video**
- **b)** Click **Settings**

### **c)** Click **Add Video Device**

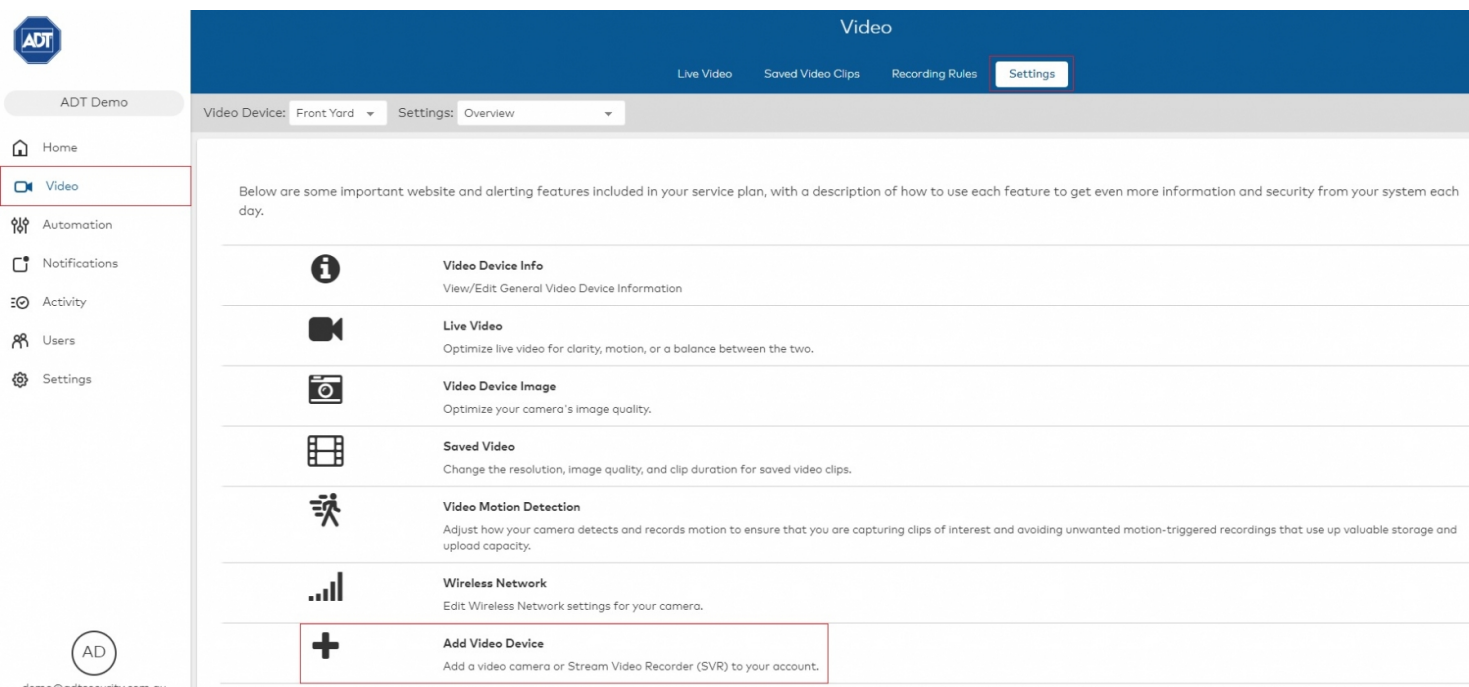

**3.** The camera should've been discovered by the network. If the network still hasn't detected the camera:

#### **a)** Click on **Refresh** OR

**b)** Enter the MAC Address of the camera

#### **4.** Name the Camera

**5.** Click Install

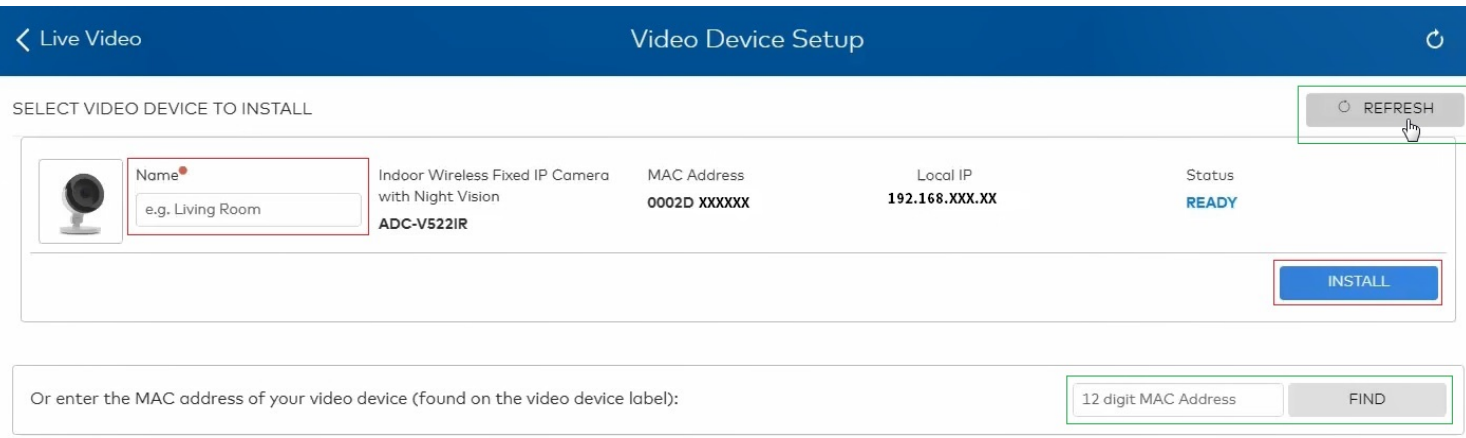